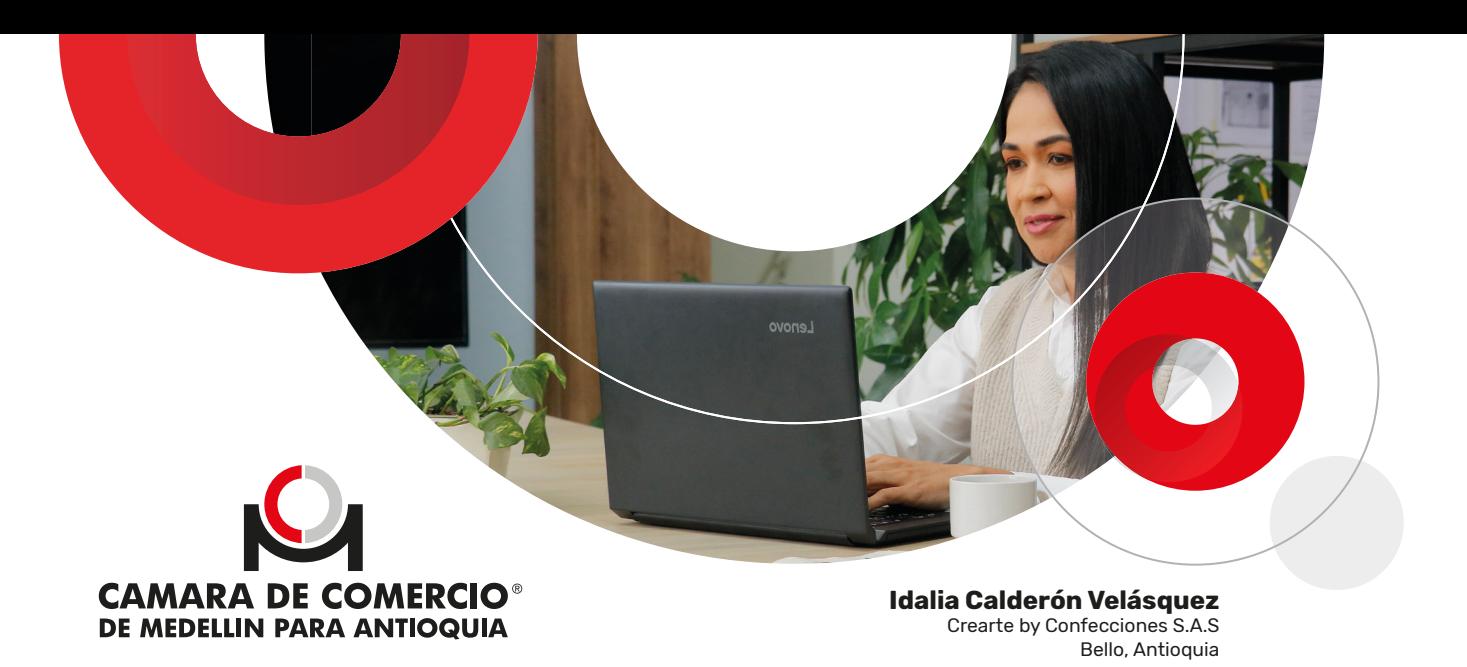

# **Manual de procedimiento**

Cómo inscribir los libros de ¿ tu empresa o entidad en la Cámara de Comercio de Medellín para Antioquia?

Todas las sociedades, entidades sin ánimo de lucro y entidades del sector solidario, tienen la obligación de inscribir, en la cámara de comercio de su domicilio, todos los libros respecto de los cuales la Ley exija esa formalidad:

- **Libro de registro de accionistas:** se utiliza para inscribir y anotar a los titulares de las acciones, los títulos expedidos para cada uno, con su número y fecha de inscripción; también se anota la venta o traspaso de acciones, embargos y demandas judiciales entre otras operaciones relacionadas con las acciones.
- **Libro de actas de asamblea de accionistas:** se utiliza para anotar las actas en orden cronológico del máximo órgano.

**\*Los anteriores libros aplican para las sociedades anónimas, comanditas por acciones y para las sociedades por acciones simplificada.**

- **Libro de registro de socios:** se utiliza para anotar a los socios, sus movimientos y cambios en la participación de la sociedad.
- **Libro de actas de junta de socios:** se utiliza para anotar las actas en orden cronológico del máximo órgano.

**\*Los anteriores libros aplican para las sociedades limitadas, comandita simple y empresa unipersonal.**

## **Las Entidades sin Ánimo de Lucro inscriben los siguientes libros:**

- **Libro de registro de asociados o de quienes conforman el máximo órgano:**  se utiliza para anotar y llevar a las personas que conforman el máximo órgano de la entidad según su naturaleza, por ejemplo: asociados, fundadores, corporados, etc.
- **Libro de actas del máximo órgano:** se utiliza para anotar y llevar las actas en orden cronológico del máximo órgano.

**\*Los anteriores libros aplican para las entidades sin ánimo de lucro del sector común y del sector solidario.**

**IMPORTANTE:** antes de iniciar tu solicitud ten presente que:

- Las personas jurídicas no pueden llevar de manera simultánea los libros en medios electrónicos y físicos.
- Si vas a realizar la solicitud por primera vez, verifica en los estatutos el nombre del máximo órgano social y la denominación de las personas que lo componen.

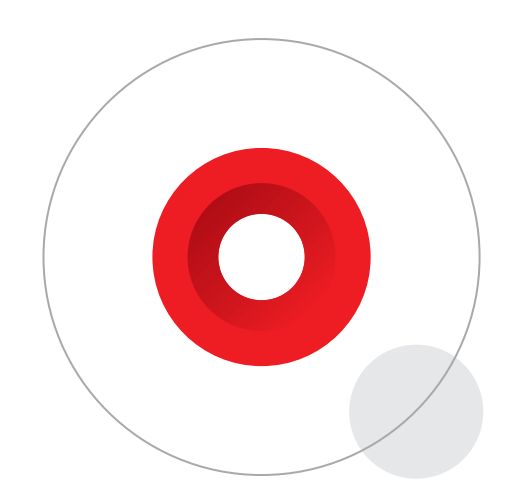

# Contenido

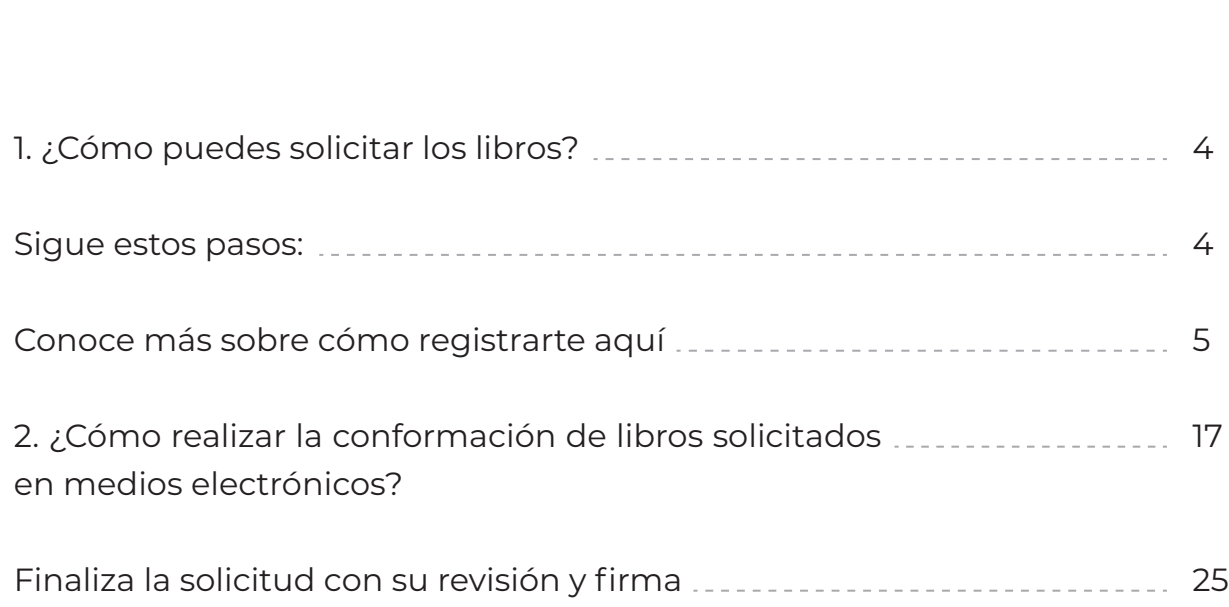

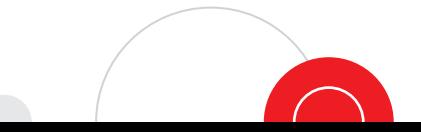

# <span id="page-3-0"></span>**1. ¿Cómo puedes solicitar los libros?**

### **1.1. Mediante el aplicativo disponible para la solicitud de libros en medios electrónicos** [aquí](https://virtuales.camaramedellin.com.co/TramitesVirtuales/#/autenticacion/usuario)

A través de esta opción puedes solicitar por primera vez los libros de las personas jurídicas mencionadas anteriormente.

Si ya has inscrito libros físicos anteriormente y vas a realizar otra solicitud de inscripción en medios electrónicos, debes adjuntar la certificación del revisor fiscal, cuando la persona jurídica cuenta con este cargo, o por contador público en caso de no tener revisor fiscal.

Recuerda que en la certificación debe indicarse la causa que origina la nueva solicitud, ejemplo: los libros anteriores se agotaron, se extraviaron, se dañaron o están próximos a agotarse.

## **Sigue estos pasos:**

- Ingresa a **camaramedellin.com 1**
- Haz clic en el **botón #4, Radica tus trámites**. Después, busca el trámite **2** Solicitud de libros en medios electrónicos para una persona jurídica y haz clic en el botón Solicita tus libros aquí e ingresa a la plataforma.
- Si no has creado el acceso para realizar trámites de Registro Mercantil o **3** Esal a nombre de la persona jurídica que necesita los libros, debes hacerlo por la siguiente opción

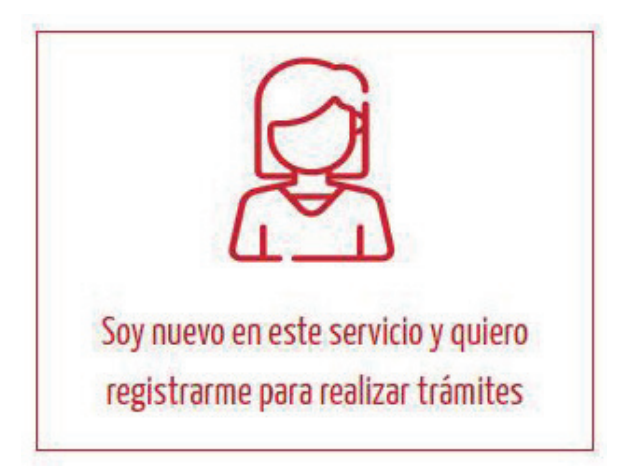

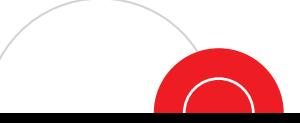

## <span id="page-4-0"></span>**Conoce más sobre cómo registrarte** [aquí](https://www.youtube.com/watch?v=UfRtPY_1ESA&t=150s)**.**

Si ya estás registrado en el aplicativo de trámites virtuales de la Cámara de Comercio de Medellín, haz clic en **"Ya estoy registrado y necesito realizar un trámite"**

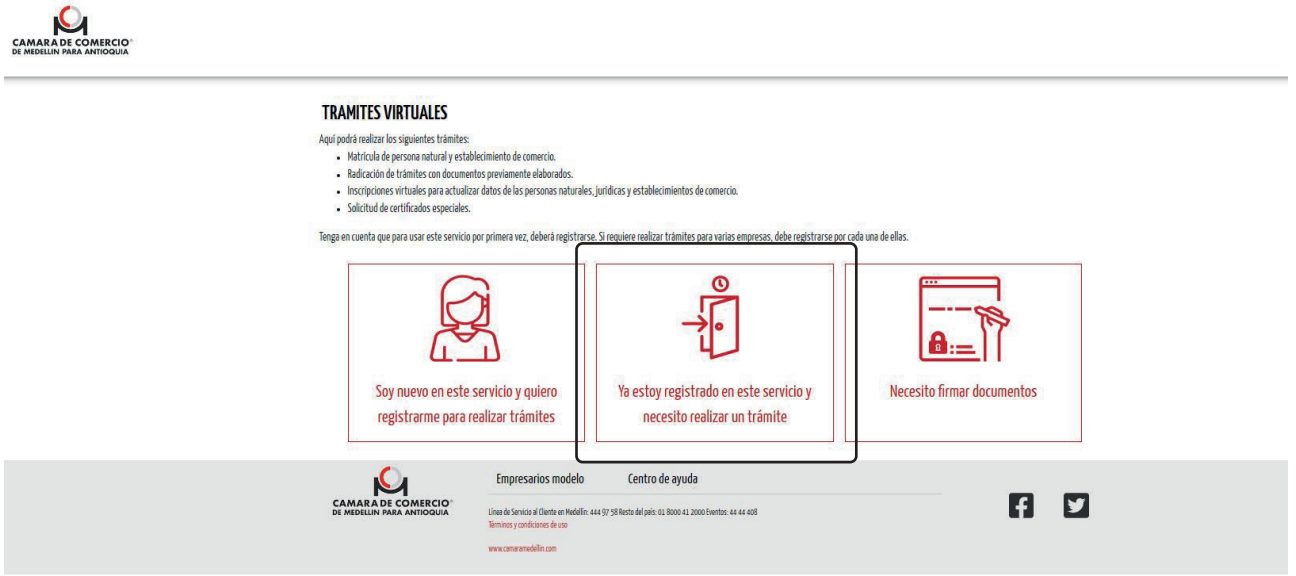

**4** Ingresa al aplicativo con el correo electrónico reportado al momento de solicitar el acceso al servicio de trámites virtuales y selecciona la empresa para la que realizarás el trámite. Finaliza digitando la clave.

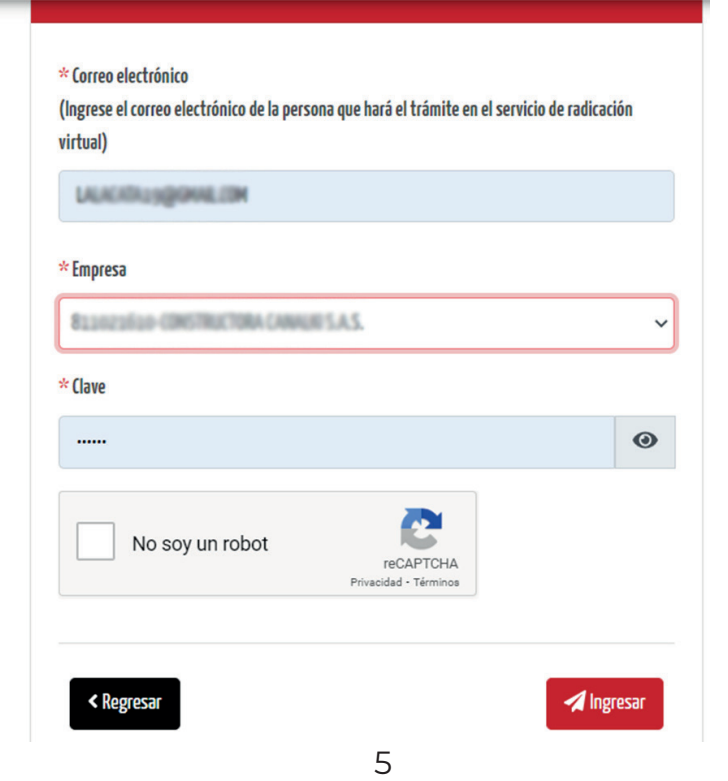

Responde a las preguntas de seguridad generadas en la plataforma como el código de verificación que llega al correo electrónico reportado para acceder al servicio virtual.

**5** Haz clic en iniciar un nuevo trámite. Después, haz clic en **Inscripciones virtuales**

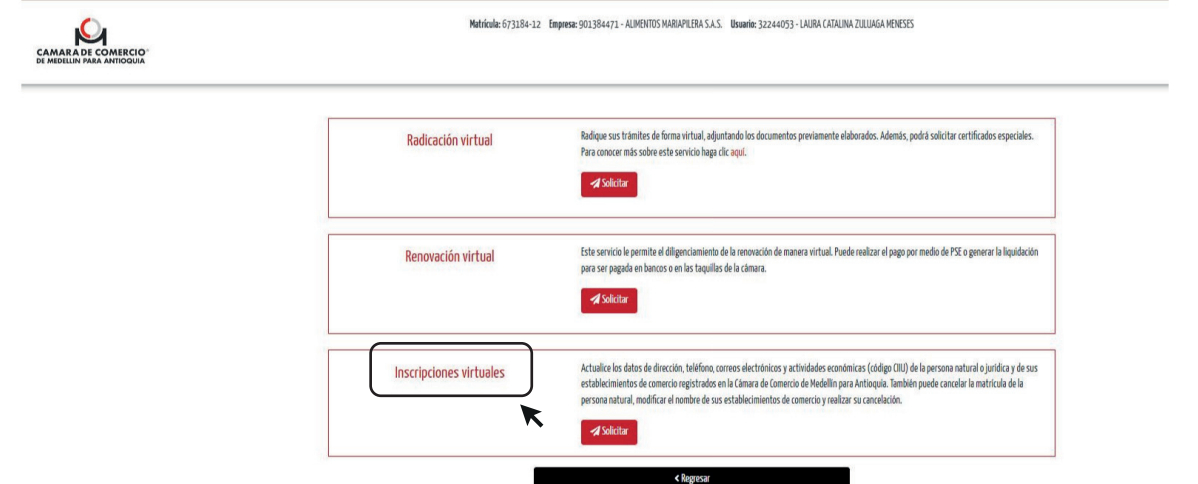

**6** Selecciona la opción **SOLICITUD DE INSCRIPCIÓN DE LIBROS DE COMERCIO POR MEDIOS ELECTRÓNICOS**, y marca la opción **"He leído y acepto los términos de uso"** e inicia el trámite en el botón **"Comenzar a realizar el trámite"**

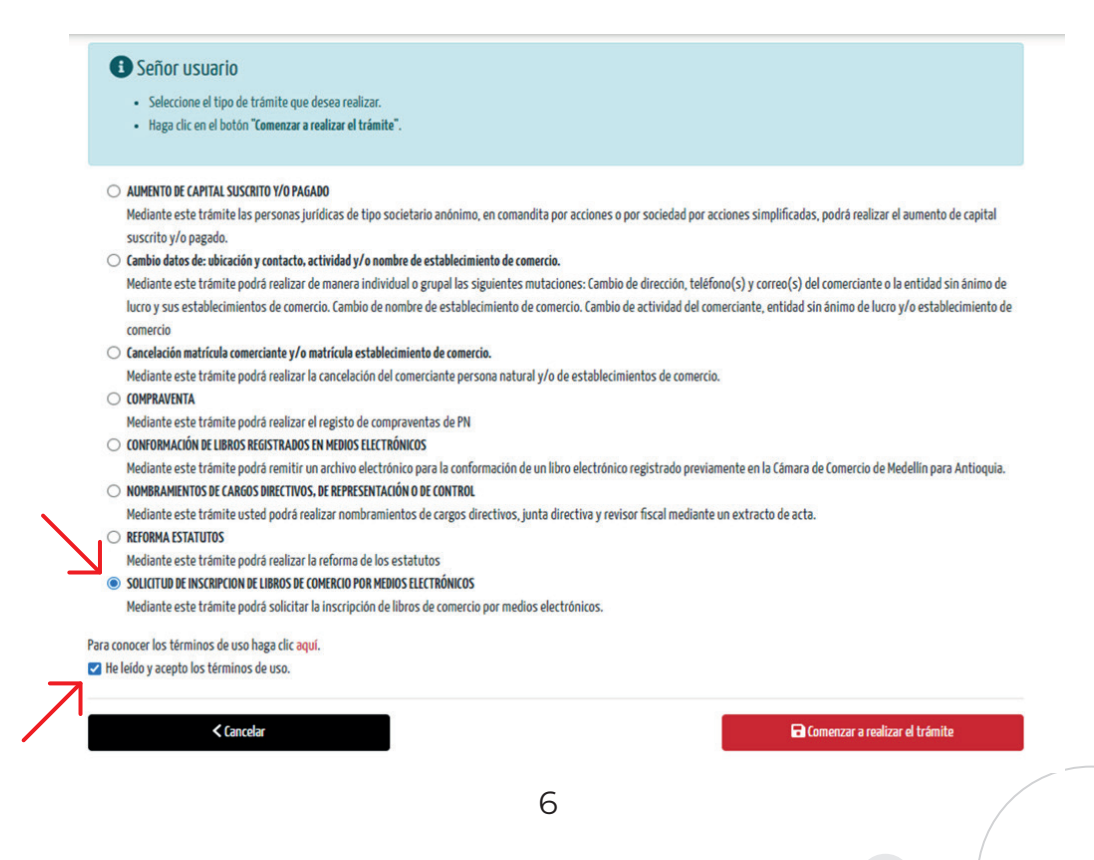

**7** Selecciona los libros que vas a inscribir, en el botón **"solicitar libro"**. Esta opción habilita los campos para diligenciar la información requerida.

![](_page_6_Picture_43.jpeg)

**8** Verifica si la persona jurídica cuenta con libros físicos inscritos en la Cámara, así como el nombre del mismo. Si deseas confirmar esta información puedes comunicarte con nuestra Línea de Servicio al Cliente **(604)4449758 desde Medellín o al 018000 412000 en el resto del país.** Si es primera vez que solicitas libros, selecciona el nombre que corresponda según el tipo de sociedad (sas, anónima, limitada). El aplicativo cuenta con las opciones: **Registro de Socios o Accionistas y Actas del máximo órgano.**

![](_page_6_Picture_44.jpeg)

![](_page_6_Picture_4.jpeg)

**9** Continua la solicitud con la opción **guardar y continuar**.

**10** Selecciona el **representante legal o revisor fiscal inscrito** que va a firmar la solicitud con clave segura. Si la persona seleccionada no tiene clave, el aplicativo inicia el proceso para asignarla. Para más información haz clicaquí.

Después, diligencia el correo electrónico y celular del firmante y continua con la opción **guardar y continuar**.

![](_page_7_Picture_49.jpeg)

Si en la sección de información de libros se indicó que la persona jurídica no tiene libros inscritos, revisa la solicitud generada por el aplicativo a partir de la información ingresada.

![](_page_7_Picture_50.jpeg)

- o Si en la información del trámite se indicó que la persona jurídica si tenía libros físicos inscritos, debes cargar como anexo en formato PDF, la certificación por cada libro solicitado, donde el revisor fiscal o contador informe que al anterior le faltan pocos folios por utilizar o que el libro debe ser sustituido por causas ajenas al ente económico, por ejemplo, pérdida, extravío o destrucción de los libros anteriores-.
- **11** Después de adjuntar las certificaciones necesarias según el caso, continua el trámite con la opción **"Guardar y continuar"**.

![](_page_8_Picture_51.jpeg)

**12** Revisa la información de tu solicitud en la opción **"acciones"**, confirma su contenido y luego **guarda y continua**.

![](_page_8_Picture_52.jpeg)

![](_page_8_Picture_5.jpeg)

Medellín, 13 de Diciembre de 2022 Señores<br>CAMARA DE COMERCIO<br>CIUDAD

INSCRIPCIÓN LIBROS ELECTRÓNICOS<br>SOLICITUD DE INSCRIPCIÓN LIBROS ELECTRÓNICOS PARA PERSONAS JURÍDICAS

Razón social persona jurídica: XXXXXXXX XXX XXXX XX XXXXXXXX. NTT: xxxxxxxx xx xxxxxxxx

Solicito el registro de los siguientes libros:

REGISTRO DE ACCIONISTAS

Nombre del libro: Registro de accionistas

ACTAS DEL MÁXIMO ÓRGANO SOCIAL

Nombre del libro: Registro de accionistas

xxxxxxxx xxx xxxx xx x Cédula XXXXXXXX<br>Representante Legal

La presente solicitud se firma electrónicamente por el titular registral, dotándola de la misma fuerza y efectos de una comunicación suscrita de forma manuscrita. (Art. 7 Ley 527 de 1999; Art. 1 num. 3, Art. 3 Decreto 2364

Descarga el borrador de tu solicitud, lee y acepta los términos y condiciones, después haz clic en Confirmar

En este momento, tu trámite es enviado a uno de los funcionarios de la Cámara para su revisión.

![](_page_9_Picture_64.jpeg)

![](_page_10_Picture_0.jpeg)

En unos minutos tendrás la respuesta a tu solicitud. Una vez aprobada puedes proceder con el pago. Continua con la opción **"Guardar y continuar"**.

Si tu trámite es rechazado, cumple con los requerimientos informados y envía nuevamente la solicitud a verificación de un funcionario.

![](_page_10_Picture_33.jpeg)

A partir de este momento el trámite es enviado para la firma del representante legal, seleccionando la opción **"Guardar y enviar a firmar"**

![](_page_10_Picture_34.jpeg)

![](_page_10_Picture_6.jpeg)

**13** El representante legal seleccionado puede firmar la solicitud con la clave segura si ya la tiene. De lo contrario el aplicativo inicia el proceso para asignarla.

![](_page_11_Picture_30.jpeg)

Para firmar se debe diligenciar el número de solicitud que se visualiza en la gestión del trámite, en la parte superior de la imagen.

![](_page_11_Picture_3.jpeg)

Firma electronica de documentos

![](_page_11_Picture_31.jpeg)

![](_page_11_Picture_6.jpeg)

El representante legal ingresa la clave segura y selecciona la opción **"continuar"** para leer y firmar la solicitud

![](_page_12_Picture_32.jpeg)

![](_page_12_Picture_2.jpeg)

![](_page_12_Picture_3.jpeg)

![](_page_13_Picture_0.jpeg)

**14** Una vez seleccionas la opción firmar, verifica que el proceso de firma se haya completado con el siguiente mensaje:

![](_page_13_Picture_38.jpeg)

**15** Con la firma, el aplicativo genera la opción **"pagar"**. Selecciona esta opción y continua la solicitud.

![](_page_13_Picture_39.jpeg)

El aplicativo te permite comprar el certificado de libros para recibirlo en el correo electrónico de notificación judicial de la persona jurídica. Luego haz clic en **"ir a pagar"**

![](_page_13_Figure_6.jpeg)

![](_page_14_Picture_25.jpeg)

Aquí podrás ver los conceptos de los pagos para su verificación. Haz clic en **"Continuar"**

![](_page_14_Picture_26.jpeg)

 $\overline{\phantom{a}}$ 

![](_page_14_Picture_3.jpeg)

Diligencia los datos para la expedición de la factura

![](_page_15_Picture_49.jpeg)

**16** Selecciona PSE como medio de pago, así como la entidad financiera, y finaliza tu solicitud.

![](_page_15_Picture_50.jpeg)

![](_page_15_Picture_4.jpeg)

<span id="page-16-0"></span>![](_page_16_Picture_0.jpeg)

Finalmente, los libros solicitados quedan inscritos y las personas jurídicas reciben la alerta registral con la información del trámite.

Recuerda que, a partir de la inscripción del libro en medios electrónicos tienes un año para su conformación, es decir, para enviar los archivos en pdf.

Verifica que el revisor fiscal que firme la solicitud, de ser el caso, no cuente con sanciones, así como el contador que firma la certificación cuando la solicitud de libros es por continuidad.

Con el pago, tus libros quedan inscritos y puedes iniciar con su conformación.

#### **1[.2 Si neces](https://www.camaramedellin.com.co/Portals/0/Documentos/Guias-Mercantil/Guia---28---2022_FormatoPDF.pdf)itas información sobre la solicitud de libros físicos, consulta la** Guía 28

## **¿Cómo realizar la conformación de libros solicitados en medios 2.electrónicos?**

Si la solicitud de libros la realizaste por medios electrónicos aquí te informamos cómo debes conformarlos, según el tipo de libro, bien sea actas o registro de socios, accionistas o integrantes del máximo órgano.

Antes de empezar ten presente lo siguiente:

- Esta opción no procede para los libros físicos.
- Antes de acceder a este servicio debes verificar previamente que se haya efectuado la inscripción de libros por medios electrónicos.
- Si solicitaste libros electrónicos esta es la única opción para proceder con su conformación.
- La conformación de libros por medios electrónicos no tiene costo.
- Cada libro que solicites tiene un término máximo de conformación de un año a partir de la solicitud. Finalizado el año, debes solicitar nuevos libros.
- Los archivos que envías para la conformación de libros deben adjuntarse en formato PDF
- Para la remisión de actas, el archivo debe contar con las firmas electrónicas o digitales de presidente y secretario de la reunión.
- Para el envío de archivos que conforman el libro de socios o accionistas, debes revisar que se incorpore la firma electrónica o digital del representante legal.

Verificado lo anterior, inicia la conformación accediendo a camaramedellin.com, haz clic en el botón **trámites virtuales** y sigue estos pasos:

![](_page_16_Picture_18.jpeg)

- **1.** Haz clic en el **botón #4, Radica tus trámites**. Después, busca el trámite Solicitud de libros en medios electrónicos para una persona jurídica y haz clic en el botón Conforma tus libros aquí e ingresa a la plataforma.
- Si ya estás registrado en el aplicativo de trámites virtuales de la Cámara de **2.** Comercio de Medellín, haz clic en **"Ya estoy registrado y necesito realizar un trámite"**, de lo contrario, haz clic en **"Soy nuevo en este servicio y necesito registrarme para radicar trámites".**

![](_page_17_Picture_73.jpeg)

#### **Conoce más sobre cómo registrarte** [aquí.](https://www.youtube.com/watch?v=UfRtPY_1ESA&t=150s)

 $\bigcap$ 

**3.** Ingresa al aplicativo con el correo electrónico que asignaste a este servicio, selecciona la persona jurídica titular del trámite y digita la clave. Finaliza con la opción **"ingresar"**

![](_page_17_Picture_74.jpeg)

![](_page_17_Picture_6.jpeg)

**4.** Ingresa el código de verificación que llega al correo electrónico seleccionado para acceder al servicio.

![](_page_18_Picture_43.jpeg)

Selecciona el botón **"Iniciar nuevo trámite"** e ingresa a la opción **5. "Solicitar"** del servicio que corresponde a inscripciones virtuales.

![](_page_18_Picture_44.jpeg)

El aplicativo genera una serie de opciones, escoge la opción **6."Conformación de libros en medios electrónicos "**

Creación de Trámite Virtual

![](_page_18_Picture_45.jpeg)

Luego, haz clic en el botón **"Comenzar a realizar el trámite"**. En este **7.** momento podrás visualizar los libros que solicitaste previamente de manera electrónica.

![](_page_19_Picture_56.jpeg)

Haz clic en **"agregar conformación"**.

**Service** 

**8.** Diligencia la información solicitada. **Guarda y continúa**.

![](_page_19_Picture_57.jpeg)

En este momento se habilita la opción para que adjuntes los archivos al libro que corresponda según el caso. Recuerda que, para el libro de accionistas o socios el archivo contiene los movimientos o novedades que se presentan con los integrantes que conforman el máximo órgano de la persona jurídica.

![](_page_19_Picture_6.jpeg)

![](_page_20_Picture_50.jpeg)

- Luego de subir el archivo, haz clic en **guardar y continuar**. **9.** A partir de este momento debes seleccionar los firmantes de la solicitud, según los siguientes escenarios:
	- **Si solo vas a conformar el libro de actas, puedes escoger uno de los siguientes firmantes:** representante legal, presidente o secretario de la reunión.
	- **Si solo vas a conformar el libro de accionistas, el firmante debe ser el representante legal.**
	- **Si vas a conformar el libro de actas y el libro de accionistas o socios en una misma transacción,** el firmante debe ser el representante legal.

![](_page_20_Picture_51.jpeg)

![](_page_20_Picture_6.jpeg)

![](_page_21_Picture_47.jpeg)

**10.** Luego de diligenciar la información solicitada del firmante, selecciona la opción **"Guardar y Continuar"**. En este momento podrás visualizar la solicitud de conformación de libros, generada con la información previamente diligenciada.

![](_page_21_Picture_48.jpeg)

![](_page_22_Picture_0.jpeg)

Marca la opción "He leído y acepto el contenido de este documento" y continúa con el botón **"Confirmar"**. **11.**

El aplicativo arrojará un mensaje informando que el firmante recibirá un correo electrónico con el enlace para iniciar el proceso de firma. Para continuar, haz clic en el botón **"Guardar y enviar a firmar"**

![](_page_22_Picture_30.jpeg)

![](_page_22_Picture_4.jpeg)

Cuando el trámite se encuentre en proceso de firma, podrás iniciar este paso. Selecciona la opción **"firmar"** y ten a la mano el número de solicitud. **12.**

![](_page_23_Picture_30.jpeg)

Selecciona la solicitud que vas a firmar e ingresa la clave

![](_page_23_Picture_31.jpeg)

![](_page_23_Picture_4.jpeg)

<span id="page-24-0"></span>**Finaliza la solicitud con su revisión y firma.**

![](_page_24_Picture_1.jpeg)

**Recuerda que así el trámite finalice en estado "pagado" esta solicitud no tiene ningún costo.**

## **IMPORTANTE**

Una vez finalizas la solicitud de conformación, la persona jurídica titular de los libros recibe en su correo electrónico de notificación judicial un mensaje de la Cámara de Comercio de Medellín con el enlace para descargar por una sola vez el archivo que conforma el libro electrónico. Ten presente que la Cámara de Comercio no guarda los archivos enviados en las solicitudes de conformación de libros en medios electrónicos.

![](_page_24_Picture_5.jpeg)

![](_page_25_Picture_0.jpeg)

Medellín, 21/09/2022 5:18:03 P.M.

Señor(a) **INTERGASTRO S.A.** 

Puede descargar la conformación del libro aquí.

NOTA: Este correo electrónico es sólo informativo.

#### Antes de Imprimir este mensaje PIENSE EN VERDE!

Para atender sus inquietudes y obtener información adicional sobre este trámite, comuníquese con nuestra Línea de Servicio al Cliente 444 97 58 o diríjase a cualquiera de nuestras sedes.

> Cámara de Comercio de Medellín para Antioquia El mejor socio de los empresarios antioqueños

> > 26

Servicio al cliente  $(4)$  444 97 58

Fuera de Medellín 018000 412000

camaramedellin.com